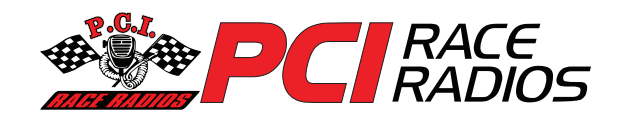

## RUGGED ROUTES GPS MAP INSTRUCTIONS

## HDS Models

**1) Insert SD card into GPS (GPS will prompt "Loading Charts"), wait a few seconds....**

**2) The mapping detail in your specific area (ex: Glamis,** 

**Moab, Johnson Valley) will show up in 2D (without Satellite Imagery). To make the map card work with the Picture image (Satellite Imagery) there are two settings that must be set to Full.**

**3) Select [Menu] > [Chart Options] > [View] > [Chart Detail] > select [Full]** 

**4) Now that the chart detail is set to full, select [Back] once to return to the View screen to set the photo overlay to full.**

**5) Select [Photo Overlay] > [Full]**

## Elite Models

**1) Insert SD card into GPS (GPS will prompt "Do you wish to change chart data selection to view insterted charts?") select [Yes]**

**2) The mapping detail in your specific area (ex: Glamis, Moab, Johnson Valley) will show up in 2D (without Satellite Imagery). To make the map card work with the Picture image (Satellite Imagery) there are two settings that must be set to Full.**

**3) Select [Menu] > [Chart Options] > [View] > [Chart Detail] > select [Full]** 

**4) Now that the chart detail is set to full, select [Back] once to return to the View screen to set the photo overlay to full.**

**5) Select [Photo Overlay] > [Full]**

**For additional questions or support, visit our GPS FAQ section at: www.pciraceradios.com, or call us at 800-869-5636.**

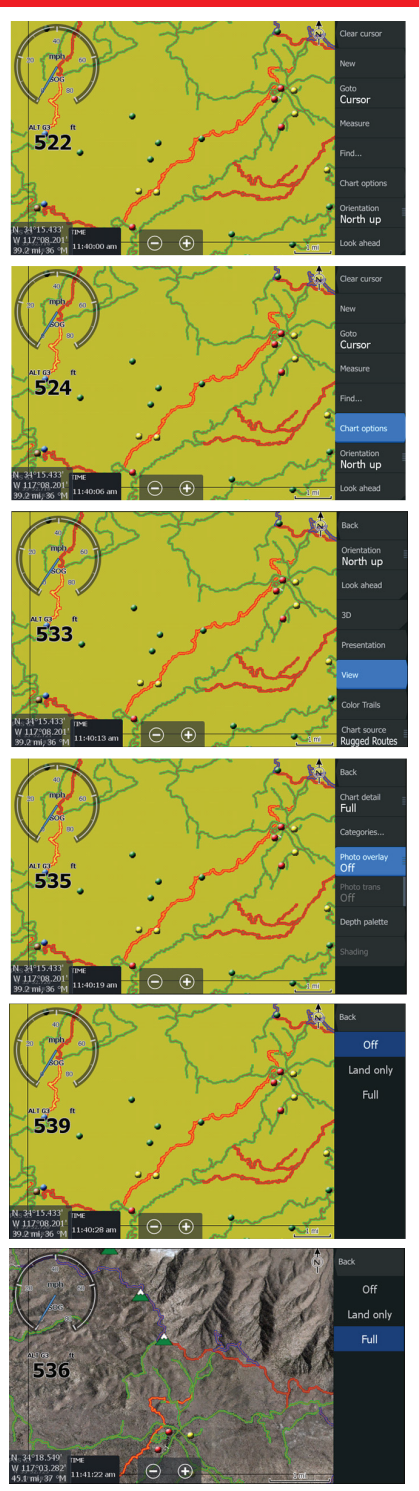

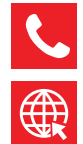

562-427-8177

www.pciraceradios.com

6185 Phyllis Drive, Cypress, CA 90630